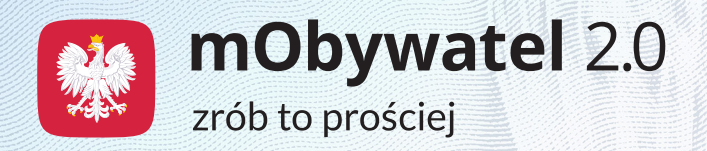

# Prawo wykonywania zawodu pielęgniarki i położnej w mObywatelu 2.0

**Nie musisz już mieć przy sobie tradycyjnej wersji dokumentu. Wystarczy aplikacja mobilna. Gdy pokażesz elektroniczny dokument na ekranie smartfona, jeszcze szybciej i łatwiej potwierdzisz swoje uprawnienia do wykonywania zawodu pielęgniarki czy położnej.**

Skorzystasz z niego, jeśli:

- jesteś zalogowanym użytkownikiem aplikacji mObywatel 2.0 (gdy potwierdzisz tożsamość za pomocą profilu zaufanego, bankowości elektronicznej lub e-dowodu i dodasz pierwszy dokument, na przykład mDowód),
- okręgowa rada pielęgniarek i położnych wpisała Cię do okręgowego rejestru pielęgniarek lub rejestru położnych.

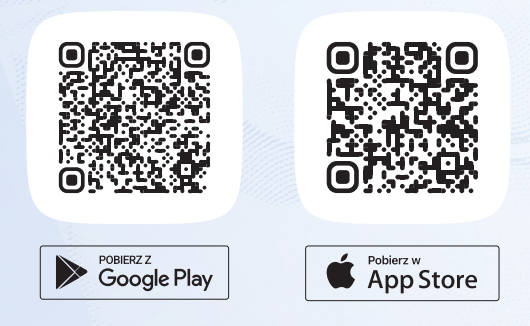

Pobierz i korzystaj z aplikacji mObywatel 2.0

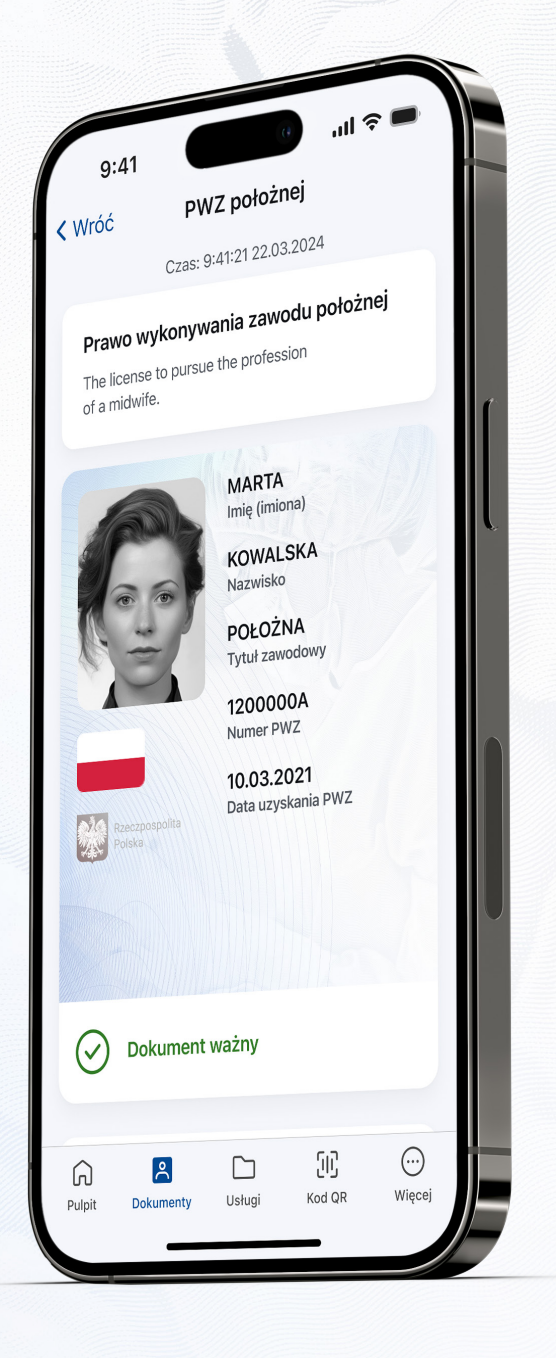

COI

 $\mathbf{\Xi}$  NIPiP

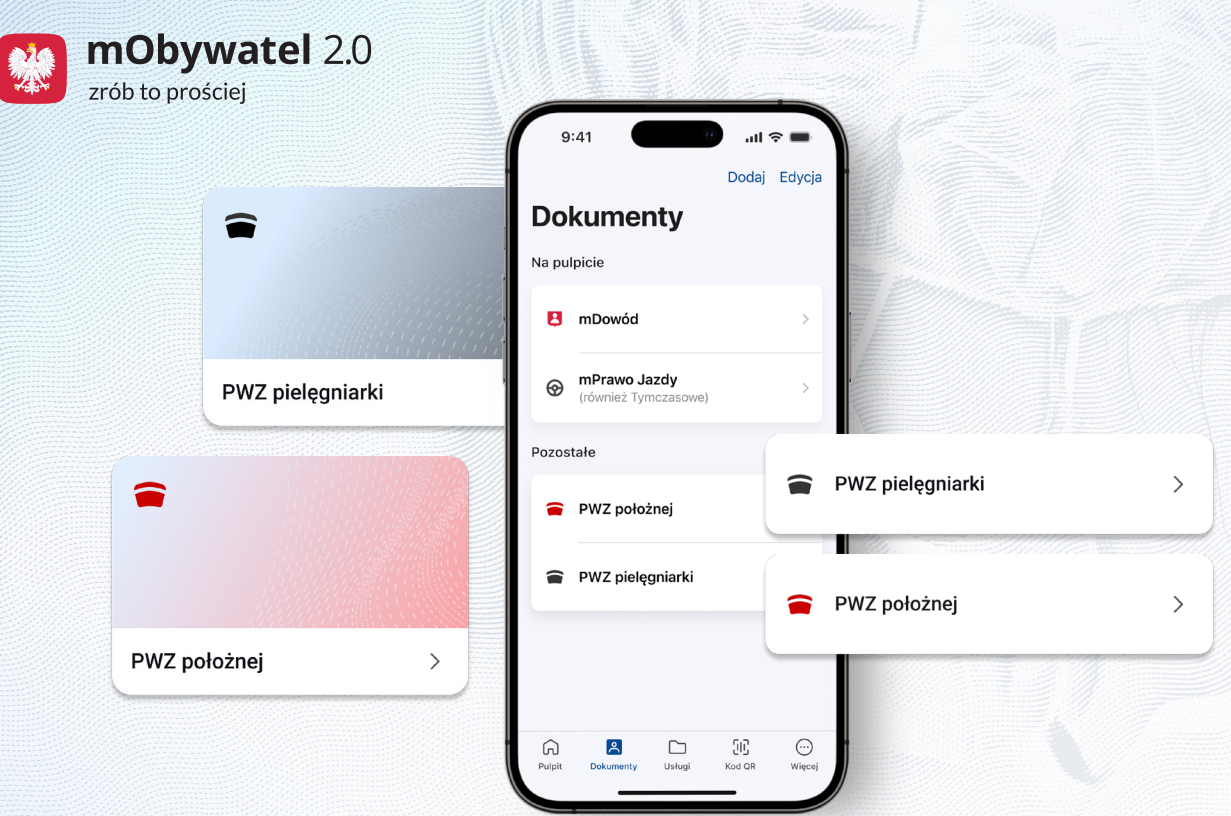

# Twoje Prawo wykonywania zawodu pielęgniarki lub położnej zawsze pod ręką

#### Jak korzystać z elektronicznych dokumentów w mObywatelu 2.0?

Wystarczy, że pobierzesz aplikację, dodasz mDowód i potwierdzisz swoją tożsamość. Zobacz, jak zrobić to krok po kroku.

- 1. Pobierz aplikację mObywatel 2.0 z Google Play lub App Store.
- 2. Dodaj pierwszy dokument mDowód, czyli elektroniczny dokument tożsamości.
- 3. Potwierdź swoją tożsamość profilem zaufanym, bankowością elektroniczną lub e-dowodem.
- 4. Następnie na górze ekranu startowego naciśnij Dodaj.
- 5. Z listy dokumentów wybierz Prawo wykonywania zawodu pielęgniarki lub Prawo wykonywania zawodu położnej (to opcje dostępne tylko dla osób z uprawnieniami pielęgniarki lub położnej).
- 6. Po chwili Twój dokument zostanie automatycznie dodany do aplikacji.
- 7. Gotowe! Od teraz potwierdzaj swoje uprawnienia zawodowe w telefonie.

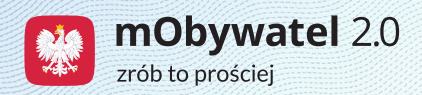

### Jak potwierdzisz swój dokument w mObywatelu 2.0?

Okaż go w telefonie lub zeskanuj kod QR z urządzenia osoby, która chce sprawdzić Twoje uprawnienia.

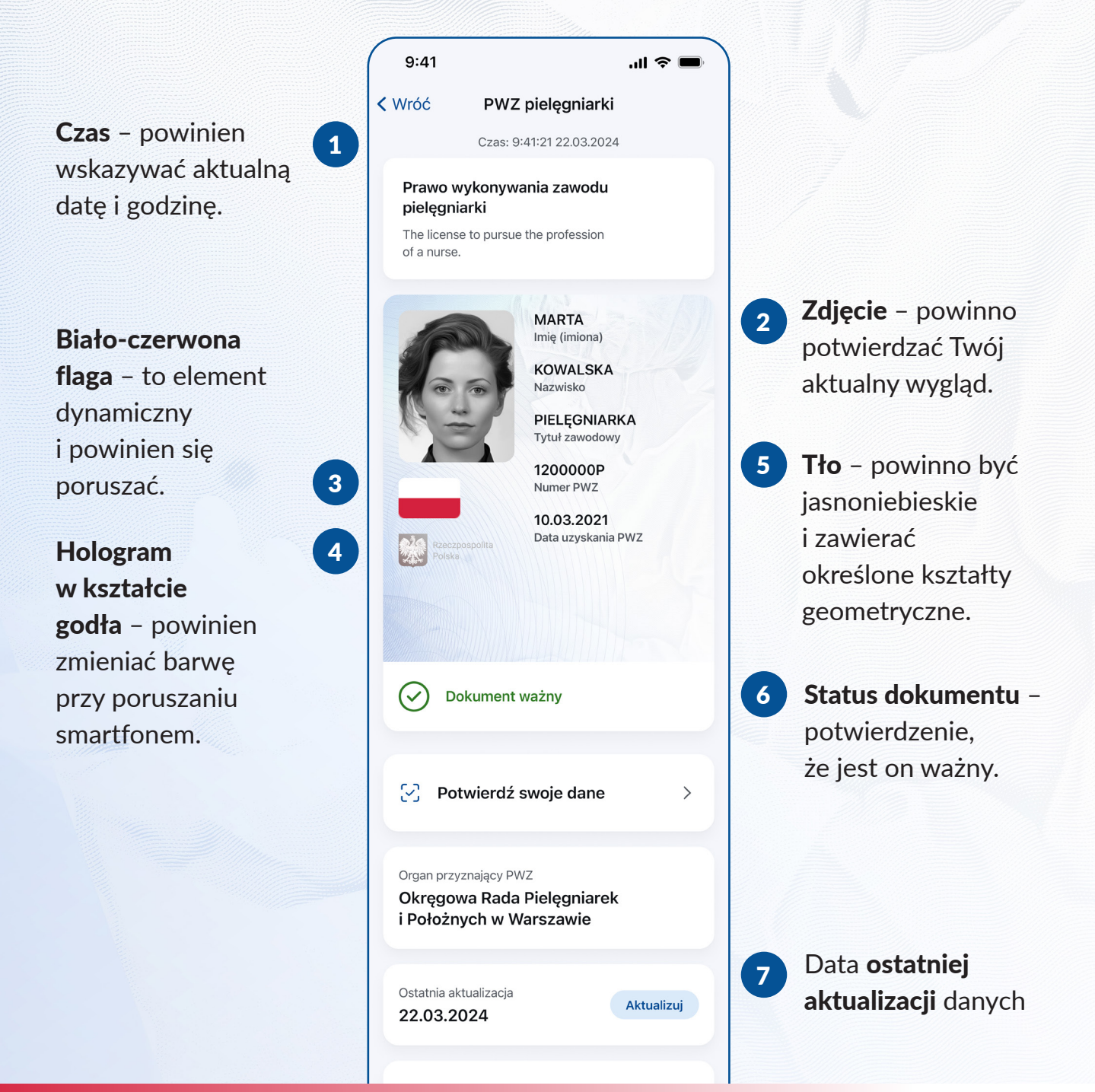

Ministerstwo<br>Cyfryzacji

COI

 $\mathbf{\Xi}$  NIPiP

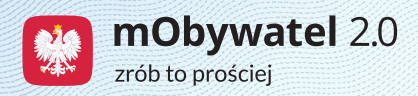

## Potwierdź swój dokument za pomocą kodu QR

Zeskanuj kod QR z urządzenia osoby, która chce sprawdzić Twoje dane. Bezpiecznie i szybko potwierdź swoje uprawnienia w mObywatelu 2.0.

- 1. Wejdź w Prawo wykonywania zawodu pielęgniarki lub w Prawo wykonywania zawodu położnej w aplikacji i wybierz Potwierdź swoje dane.
- 2. Zapoznaj się z informacjami i naciśnij Rozpocznij.
- 3. Zeskanuj kod QR z urządzenia osoby, która chce potwierdzić Twoje uprawnienia lub wpisz sześciocyfrowy kod znajdujący się pod kodem QR.
- 4. Zobacz, komu i jakie dane przekazujesz.
- 5. Naciśnij Udostępnij dane.
- 6. To wszystko! Twój dokument został potwierdzony.

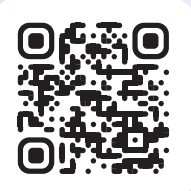

Więcej o mObywatelu 2.0 znajdziesz na stronie info.mobywatel.gov.pl

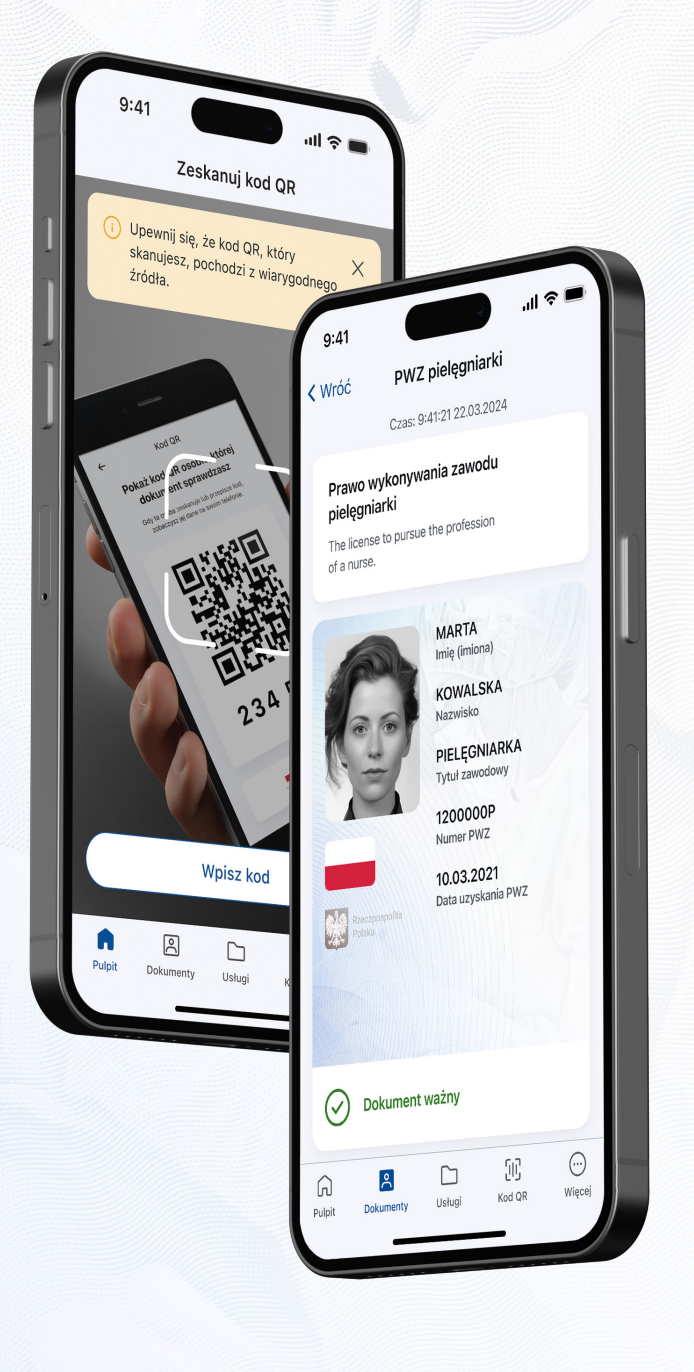

COI